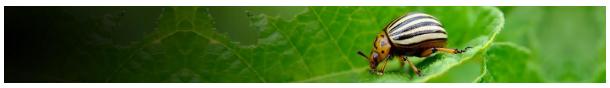

# Pest Risk Analysis decision support tool Help Pathway initiated PRAs

# **Contents**

| About the Tool                                                        | 2  |
|-----------------------------------------------------------------------|----|
| Sign in                                                               | 2  |
| Home page                                                             | 3  |
| PRA Home page                                                         | 3  |
| My CABI                                                               | 4  |
| Initiation                                                            | 5  |
| Navigation in the tool                                                | 6  |
| Pest Lists and risk Assessments                                       | 7  |
| Pest lists – what information is provided in the table?               | 7  |
| Pests potentially requiring phytosanitary measures                    | 9  |
| Pests potentially requiring phytosanitary measures - User actions ••• | 10 |
| Pests excluded from the assessment                                    | 11 |
| Risk assessment                                                       | 11 |
| Risk assessment summary                                               | 12 |
| Risk management                                                       | 13 |
| User actions                                                          | 13 |
| Pest risk analysis summary                                            | 15 |
| What information is in the table?                                     | 15 |
| Report                                                                | 15 |
| External links                                                        | 16 |

Link to sections by selecting the title of the section in the table above

## About the Tool

The Pest Risk Analysis tool is a decision support tool that presents scientific information from the CABI Crop Protection Compendium (CPC) to aid the selection of appropriate measures for reducing the risk of pest introduction and facilitating the safe movement of plants and plant products.

#### Features include:

- A framework in which risks associated with the importation of plant commodities and the introduction of pests into new areas can be identified and assessed
- PRA initiation 'By Pathway' or 'By Pest'
- Generation and categorization of pest lists associated with a commodity pathway
- Facilities for users to add new information and overrule existing Compendium data
- Links to relevant Crop Protection Compendium datasheets
- A template to complete risk assessments for individual pests
- A template to assign management measures to each pest identified as a risk
- An editable report of all stages of a PRA

# Sign in

Sign in via a MyCABI account. Login credentials are the same as MyCABI credentials on the CPC and other CABI sites.

If you do not already have a MyCABI account, you can register on the PRA login screen.

#### Signing out of MyCABI

It is recommended you close your PRA session when you have finished, either by:

- Closing the browser tabs you have been using
- Signing out of MyCABI

## The tool is structured around the three stages of Pest Risk Analysis

**Stage 1:** Initiation - identifying the reason for the PRA and the pest(s) of concern to the PRA area:

**Stage 2**: Risk assessment - determining the likelihood of entry, establishment, spread and potential consequences of an individual pest in order to determine whether it meets the criteria of a regulated pest;

**Stage 3**: Risk management - selecting the appropriate management options to reduce the risks identified in Stage 2.

For further guidance on the PRA process please refer to the International Standards for Phytosanitary Measures developed by IPPC, in particular <u>ISPM 2</u> and <u>ISPM 11</u> at <a href="https://www.ippc.int/en/core-activities/standards-setting/ispms/">https://www.ippc.int/en/core-activities/standards-setting/ispms/</a>

For gueries about this tool, please contact PRA@cabi.org.

View your home page

A list of other relevant CABI sites

Background information on the tool

Access to the full help document

Links to the CPC home page

Sign in/out of the tool here

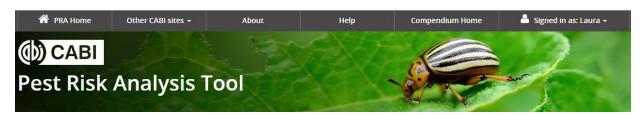

# Home page

Once you have created your MyCABI account, you will have access to your home screen.

This screen has three tabs

- PRA Home to view your five most recently created and/or edited Pest risk analyses
- Previous PRAs to view all pest risk analyses that you have created
- My CABI to edit your MyCABI personal details.

# **PRA Home page**

To start a new plant commodity pest risk analysis: select the By Pathway button To download an existing PRA report: select the Report hyperlink button

To **delete a PRA session:** select the **Delete** button

Note: this will permanently delete the selected session.

# View the status of reports

- In progress this indicates that the pest lists have been generated and some of the risk assessment / risk management stages may have been started.
- Complete this PRA has been marked as complete (see date of completion in the adjacent cell).

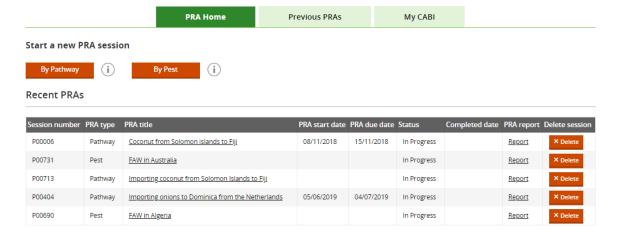

## **Previous PRAs**

View all Pest Risk Analysis forms created in your account.

All columns in this **table can be sorted AZ / ZA** and **filtered** to facilitate navigation through larger lists.

A maximum of 25 PRAs will be listed per page, use the pagination icon at the bottom of the table to navigate through multiple pages.

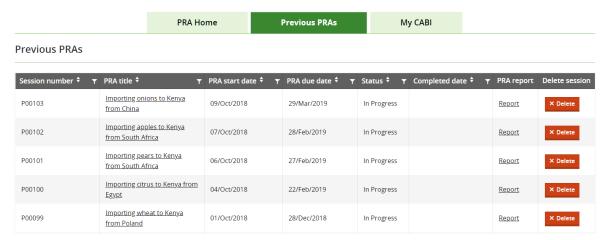

# My CABI

Make changes to the contact details stored in your MyCABI account. Make changes to contact preferences.

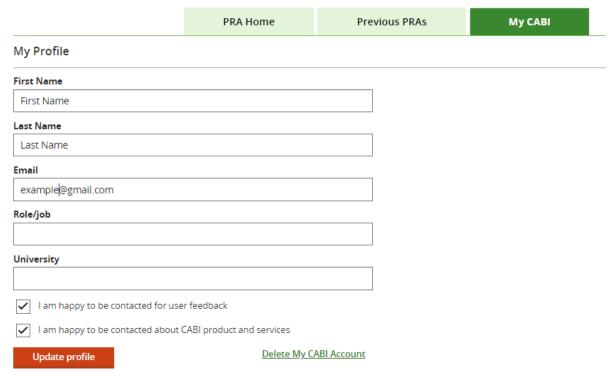

# Initiation

Details of the PRA pathway are entered in this screen. The information added to these fields is used to search the Compendium data to generate pest lists.

| Title *                                                                                                    |                                         |                                                                                    |
|----------------------------------------------------------------------------------------------------|-----------------------------------------|------------------------------------------------------------------------------------|
| Name the session for future reference                                                                             |                                         |                                                                                    |
| Lemons from Morocco                                                                                               |                                         |                                                                                    |
| PRA start date PRA due date                                                                                       |                                         | (81 characters left)                                                               |
| 08/Oct/2019 <b>iii</b> 29/Nov/2019 <b>iii</b>                                                                     | i                                       |                                                                                    |
| PRA area                                                                                                    |                                         |                                                                                    |
| An officially defined country or part of a country for which                                                      | the pest risk analysis is being condu   | cted. Define as precisely as possible.                                             |
| South Africa                                                                                                    |                                         |                                                                                    |
| Define scope of PRA                                                                                               |                                         | (2988 characters left)                                                             |
| This can include information on:  Reason(s) why the PRA is required  Details of the pathway  Mode(s) of transport |                                         |                                                                                    |
| Assess potential impact of importing lemons from Mo                                                               | orocco                                  |                                                                                    |
| Add commodity volume/quantity                                                                                     |                                         | (2944 characters left)                                                             |
| TBC - dependent on risk                                                                                           |                                         |                                                                                    |
| The importing and exporting countries and crops selected<br>Start typing and select from the picklists below.     | will be used to generate pest lists fro | (77 characters left)<br>om CPC data.                                               |
| Exporting country * Importing                                                                                     | g country *                             |                                                                                    |
| Morocco ▼ South A                                                                                                 | frica 🔻                                 | Start typing and select from pick lists*                                           |
| Select the crop(s) being imported *                                                                               |                                         |                                                                                    |
| Q Start typing (3 characters required)                                                                            | Start typing and s from pick lists* – y | ou/ou                                                                              |
| Imported crop Remove                                                                                              | can select more the one crop            | nan                                                                                |
| Citrus limon (lemon)                                                                                              | оло олор                                |                                                                                    |
| Select the commodity type                                                                                         |                                         |                                                                                    |
| All Fru                                                                                                    | its including pods                      | Seedlings, micro-propagated plants                                                 |
| Bark Gro                                                                                                    | wing medium accompanying plan           | sts Stems (above ground), shoots, trunks, branches                                 |
| Bulbs, tubers, corms, rhizomes Lea                                                                                | ves                                     | True seeds including grain                                                         |
| Flowers, Inflorescences, cones, calyx Roc                                                                         | Select all the plan                     | t Wood                                                                             |
|                                                                                                    | parts that constitut                    |                                                                                    |
| Notes                                                                                                    | the commodity                           |                                                                                    |
| Test notes                                                                                                    |                                         |                                                                                    |
|                                                                                                    |                                         |                                                                                    |
|                                                                                                    |                                         |                                                                                    |
| References                                                                                                    |                                         | Select <b>generate pest list</b> to continue to the next stage and view pest lists |
| Expand the reference box to add references.                                                                       |                                         | compiled from compendium data                                                      |
| This text box will be visible through tool and can be edited and added to point. All references added to his to   | o at any                                | Generate Pest List                                                                 |
| be added to a reference section in                                                                                | the report.                             |                                                                                    |

\*The title, importing and exporting country, and crop are mandatory fields. These fields are required to generate the pest lists, which are visible at the next stage of your PRA.

Once you have generated the pest lists you can no longer edit the title, exporting and importing countries, and the crops in the initiation page. To make changes to these fields, you will need to start a new PRA session from the Home screen.

The Home screen can be accessed at any stage of the PRA process via the **breadcrumb** in the top left-hand corner on the tool.

If you return to the Initiation page after generating the pest list, you will be **able to edit all text fields**. There are two options at the bottom of the page:

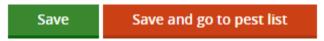

**Save** will take you back to your Home screen **Save and go to pest list** will save your edits and take you to the pest list screen.

# Navigation in the tool

Two links are also available throughout the tool

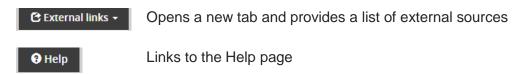

|                                             |                         | <b>②</b> External links ▼     | <b>3</b> Help |
|---------------------------------------------|-------------------------|-------------------------------|---------------|
| Home > Initiation: By Pathway > Pest list   |                         |                               |               |
| Session#. P00137                            |                         |                               |               |
| importing apples to Kenya from South Africa |                         |                               |               |
| 1. Pest lists and risk assessments          | 2. Pest risk management | 3. Pest risk analysis summary |               |

The tool is designed around **three tabs that you can access at any point** in the PRA process:

- Pest lists and risk assessments
- Pest risk management
- Pest risk analysis summary

You do not need to save the pest lists – these are automatically saved once generated

There is also **breadcrumb trail** that allows for navigation throughout the tool:

Home > Initiation: By Pathway > Pest list > Alternaria alternata : Risk Management

## **Pest Lists and Risk Assessments**

This tab presents two lists, ordered alphabetically based on the pathway details entered at the initiation stage. The pests are categorized into two lists based on Compendium data:

#### Pests potentially requiring phytosanitary measures

- Present in the exporting country
- Absent in the importing country
- A pest of the crop selected
- Liable to be carried in the **commodity type** selected *or* there is no data on the commodity type for that pest (this is an incomplete dataset)

Individual risk assessments can be completed on pests included in this table. Pests in this table can be excluded from the assessment (see **User actions**).

#### Pest excluded from the assessment

- Present in the exporting country
- Present in the importing country
- A pest of the **crop** selected
- Liable to be carried in the **commodity type** selected *or* there is no data on the commodity type for that pest (this is an incomplete dataset)

Pests in this table can be included in the assessment (see user actions).

Select the list you wish to view by selecting the button next to the relevant list title:

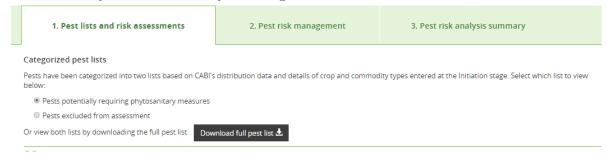

#### Full pest list

The full pest list is the combination of the two lists detailed above. The title of the PRA and date of download, and URLs to relevant CPC datasheets will also be added to the CSV file.

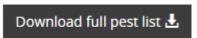

The full pest list is available for download as a CSV and is included in the Appendix I of the report output.

#### Pest lists – what information is provided in the table?

The number of pests included in this list will be provided alongside the table heading:

# 53 Pests potentially requiring phytosanitary measures

Pests recorded on selected crop and not recorded or recorded as absent in the importing country or present with special regulatory status. Individual risk assessment can be completed on pests included in this table.

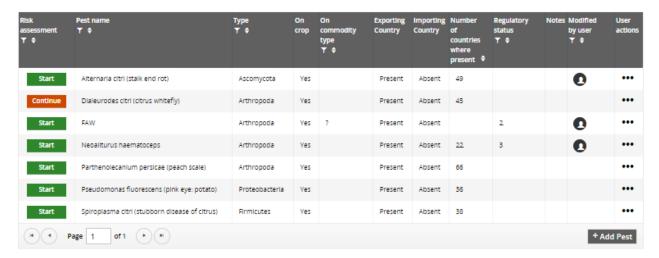

+ Add Pest

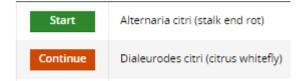

Start the Risk Assessment for this pest

Continue adding information or edit the risk assessment for this pest

Pests can be added manually by selecting:

The following information will need to be entered to populate the pest list:

| Add Pest                                              |        | ×    |
|-------------------------------------------------------|--------|------|
| Pest name *                                           |        |      |
| Suggested format: Scientific name (common name)       |        |      |
|                                                       |        |      |
| Type *                                                |        |      |
|                                                       |        | •    |
| Is the species a known pest of Citrus limon (lemon) * |        |      |
|                                                       |        | •    |
| Is the pest present in Morocco? *                     |        |      |
|                                                       |        | •    |
| Is the pest present in South Africa? *                |        |      |
|                                                       |        | •    |
| What is the regulatory status of the pest?            |        |      |
|                                                       |        | •    |
|                                                       |        |      |
|                                                       | Cancel | Save |

Information in the categorized pest lists:

| Pest Name           | Lists the scientific name (common name) of the pest                                                       |  |
|---------------------|----------------------------------------------------------------------------------------------------|--|
|                     | , , ,                                                                                                    |  |
| Туре                | Lists the taxonomic group of the pest                                                                     |  |
| 0:: -:              | Indicates (Masi when the most has been recorded as a most of                                              |  |
| On crop             | Indicates 'Yes' when the pest has been recorded as a pest of the crop(s) selected at the initiation stage |  |
|                     | the crop(s) selected at the initiation stage                                                              |  |
| On Commodity type   | Indicates 'Yes' when the pest has been recorded on the                                                    |  |
|                     | commodity(ies) selected at the initiation stage                                                           |  |
|                     |                                                                                                    |  |
|                     | "?" indicates that there is no commodity type information                                                 |  |
|                     | available for that pest                                                                                   |  |
| Exporting country   | Status of the pest in the exporting country                                                               |  |
|                     |                                                                                                    |  |
| Importing country   | Status of the pest in the importing country                                                               |  |
| Number of countries | A count of the number of countries/states where that pest has                                             |  |
| where present       | been recorded as present in the CPC distribution data. This                                               |  |
| Whole present       | may help to prioritize the pest list                                                                      |  |
| Regulatory status   | This can be added manually for pests that already have a                                                  |  |
|                     | regulatory status for the importing country                                                               |  |
| Risk assessment     | Indication of whether the Risk assessment for that pest has                                               |  |
|                     | been started                                                                                              |  |
| Notes               | The presence of the icon indicates that a note has been                                                   |  |
|                     | added. The note can be viewed by clicking on the icon                                                     |  |
| Modified by user    | •                                                                                                    |  |
| a a.y woo!          | The presence of the icon indicates that the data in the                                                   |  |
| 11 ()               | table has been modified by a user                                                                         |  |
| User actions        | A pop-up that allows you to: go the that pest's risk assessment;                                          |  |
|                     | exclude the pest from the assessment; add a Regulatory status; add notes; go the pest's CPC datasheet     |  |
|                     | and notes, go the pest's OFO datasticet                                                                   |  |
|                     |                                                                                                    |  |

# Pests potentially requiring phytosanitary measures

This is a list of the pests recorded on the selected crop and not recorded or recorded as absent in the importing country, or present with special regulatory status.

At this stage you should be aiming to include here all the pests that are associated with the pathway and are either already regulated or are candidates for detailed risk assessment and potential regulation. If you have additional information, you can overrule Compendium data to switch lists and exclude pests from further assessment.

# Pests potentially requiring phytosanitary measures - User actions \*\*\*

| Primary action     | Secondary action                          | Outcome                        |
|--------------------|-------------------------------------------|--------------------------------|
| Go to risk         | -                                         | Go to the individual risk      |
| assessment         |                                           | assessment template for        |
|                    |                                           | that pest                      |
| Exclude from risk  | Options available:                        | Remove the pest from the       |
| assessment         |                                           | list and add it to the list of |
|                    |                                           | Pests excluded from the        |
|                    |                                           | assessment                     |
|                    | Present in importing country              | Updates the distribution       |
|                    |                                           | status of the pest to present  |
|                    |                                           | in the importing country       |
|                    | Absent in exporting country               | Updates the distribution       |
|                    |                                           | status of the pest to absent   |
|                    |                                           | in the exporting country       |
|                    | Not known as a pest of the crop           | Updates the value in the       |
|                    |                                           | On crop? column to 'No'        |
|                    | Not known in/on selected commodity        | Updates the value in the       |
|                    | types                                     | On commodity? column to        |
|                    |                                           | 'No'                           |
|                    | Other                                     | The notes field is             |
|                    |                                           | compulsory if 'Other' is       |
|                    |                                           | selected                       |
| Add Regulatory     |                                           | Add a value of 1-4 to the      |
| status             |                                           | Regulatory status column in    |
|                    |                                           | the table                      |
|                    | 1 = Quarantine pests that are absent      |                                |
|                    | from the country                          |                                |
|                    | 2 = Quarantine pests that are present     |                                |
|                    | in the country but not widely             |                                |
|                    | distributed and under official control    |                                |
|                    | <b>3</b> = Regulated non-quarantine pests |                                |
|                    | that are present in the country but       |                                |
|                    | whose presence in plants for planting     |                                |
|                    | affects their intended use                |                                |
|                    | <b>4</b> = Pest requiring phytosanitary   |                                |
| Add notes          | measures (not yet officially listed)      | Notes added will be saved      |
| Add notes          |                                           |                                |
|                    |                                           | and visible by clicking on     |
|                    |                                           | the in the pest list           |
| View datasheet     |                                           | Links to the CPC datasheet     |
|                    |                                           | for that pest                  |
| Generate datasheet |                                           | Links to the Generate          |
|                    |                                           | datasheet report function      |
|                    |                                           | the CPC. Use this to           |
|                    |                                           | download all / selected        |
|                    |                                           | datasheet sections to work     |
|                    |                                           | offline                        |

#### Pests excluded from the assessment

This is a list of the pests of the selected crop that are recorded as present in both the importing and exporting country.

If you have additional information, you can overrule the Compendium data to switch lists and include pests in the List of pests potentially requiring phytosanitary measures.

| Primary action                                               | Secondary action                                     | Outcome                                                                                                    |
|--------------------------------------------------------------|------------------------------------------------------|----------------------------------------------------------------------------------------------------|
| Include as pest potentially requiring phytosanitary measures | Options available:                                   |                                                                                                    |
|                                                              | Absent in importing country                          | This will update the distribution status of the pest to absent in the importing country                                         |
|                                                              | Present, under official control in importing country | This will update the distribution status of the pest to Present in the importing country                                        |
|                                                              | Other                                                | The notes field is compulsory if 'Other' is selected                                                                            |
| Add notes                                                    |                                                      | Notes added will be saved and visible by clicking on the pest list                                                              |
| View datasheet                                               |                                                      | Links to the CPC datasheet for that pest                                                                                        |
| Generate datasheet                                           |                                                      | Links to the Generate datasheet report function the CPC. Use this to download all / selected datasheet sections to work offline |

The list of pests excluded from the assessment is included in Appendix II of the report output.

#### Risk assessment

A risk assessment can be completed for each pest in the Pest potentially requiring phytosanitary measures list. Individual pest risk assessments can be saved and edited at any point.

The risk assessment component is composed of five tabs:

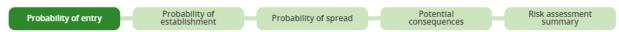

Under the first four tabs there are a set of questions. Text can be added below each question. Guidance is provided for some questions under Factors to consider. These Factors to consider can be used for guidance or copied into the text box to use as headings.

Next to each question, there are two dropdown lists: Rating and confidence level. These are selected manually to allow you to assign a summary rating and confidence level for

probability of entry, probability of establishment, probability of spread and potential consequences before deciding whether the pest requires phytosanitary measures.

## Ratings available are:

Not assessed Negligible Low Medium

High

# Confidence levels available are:

Not assessed Low Medium High

At the bottom of each tab there is the option to provide a summary rating and confidence level along with some text to conclude the output for probability of entry, probability of establishment, probability of spread or potential consequences:

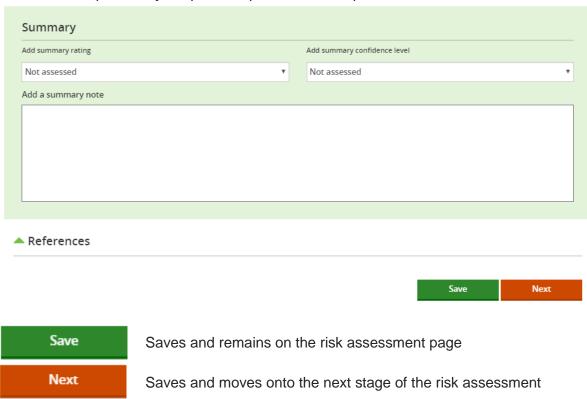

# Risk assessment summary

The risk assessment summary page contains a table with the summary ratings and confidence levels selected for probability of entry, probability of establishment, probability of spread or potential consequences.

Select to return to the risk assessment and edit to the relevant tab

Based on the information included in the risk assessment, the decision should be made as to whether the pest requires phytosanitary measures. This completes the risk assessment stage:

# Does the pest require phytosanitary measures?

Yes
No

**Yes** – the pest will be moved to the pests requiring management list with the option to assign risk management measures

**No** – the pest will still be moved to the pests requiring management list but will be annotated with management 'Not required'

# **Risk management**

Pests are moved to the Pest risk management tab once the risk assessment is completed and either **Yes** or **No** has been selected for the question "Does this pest require phytosanitary measures?" in the risk assessment summary. From this list, management options can be assigned for each pest.

| User actions                      | A pop-up that allows you to: go to and complete risk management; review completed risk assessment; add notes; go the pest's CPC datasheet; generate the datasheet report              |  |
|-----------------------------------|----------------------------------------------------------------------------------------------------|--|
| Туре                              | Lists the taxonomic group of the pest                                                                                                    |  |
| Pest name                         | Lists the preferred scientific name (preferred common name) of the pest                                                                                                    |  |
| On crop                           | Indicates 'Yes' when the pest has been recorded as a pest of the crop(s) selected at the initiation stage                                                                             |  |
| On commodity type                 | Indicates 'Yes' when the pest has been recorded on the commodity selected at the initiation stage.  "?" indicates that there is no commodity type information available for that pest |  |
|                                   |                                                                                                    |  |
| Exporting country                 | Status of the pest in the exporting country                                                                                                    |  |
| Importing country                 | Status of the pest in the importing country                                                                                                    |  |
| Number of countries where present | A count of the number of countries/states where that pest has been recorded as present in the CPC distribution data. This may help to prioritize the pest list                        |  |
| Regulatory status                 | Existing regulatory status, if added by the user                                                                                                    |  |
| Risk assessment                   | Indication that the risk assessment for that pest has been completed                                                                                                    |  |
| Risk management                   | Indication of whether management measures have been assigned to that pest                                                                                                    |  |
| Notes                             | The presence of the icon indicates that a note has been added. The note can be viewed by clicking on the icon                                                                         |  |
| Modified by user                  | The presence of the icon indicates that the data in the table has been modified by a user.                                                                                            |  |

## **User actions**

| Primary action     | Secondary action | Outcome                 |
|--------------------|------------------|-------------------------|
| Go to and complete |                  | Links to the form where |
| risk management    |                  | management measures     |

|                    | can be assigned to the pest |
|--------------------|-----------------------------|
| Review completed   | Links to the risk           |
| risk assessment    | assessment form for the     |
|                    | pest to view or modify the  |
|                    | assessment                  |
| Add notes          | Notes added will be saved   |
|                    | and visible by clicking on  |
|                    | the P in the pest list      |
| View datasheet     | Links to the CPC datasheet  |
|                    | for that pest               |
| Generate datasheet | Links to the Generate       |
|                    | datasheet report function   |
|                    | the CPC. Use this to        |
|                    | download all / selected     |
|                    | datasheet sections to work  |
|                    | offline                     |

# Selecting 'Go to and complete risk management'

A risk management form can be completed for each pest in the **Pests requiring phytosanitary measures** list. Individual pest's risk management forms can be saved and edited at any point.

The risk management form contains a predefined set of phytosanitary measures that can be assigned to pests.

**Select a phytosanitary measure** by clicking on the check box and **add details** in the text box underneath.

# Risk management for: Agonoxena pyrogramma

| At the place of production                      |                                        |
|-------------------------------------------------|----------------------------------------|
|                                                 |                                        |
| ✓ Inspection or testing                         | Post-harvest treatment                 |
| Type your note here                             | Type your note here                    |
| (1000 characters left)                          | (1000 characters left)                 |
| Treatment of crop, field or place of production | Specially protected growing conditions |
| Type your note here                             | Type your note here                    |
| (1000 characters left)                          | (1000 characters left)                 |

To mark the risk management for a pest as complete in the List of pests requiring phytosanitary measures select **Yes** at the bottom of the risk management form:

# Are management options for Agonoxena pyrogramma complete?

Yes ○ No

# Pest risk analysis summary

#### What information is in the table?

The Pest risk analysis summary tab displays the management options selected for each pest for the PRA. Management options for each pest can be edited by returning to the Pest risk management tab.

There are two text boxes available to add a summary and details of next steps:

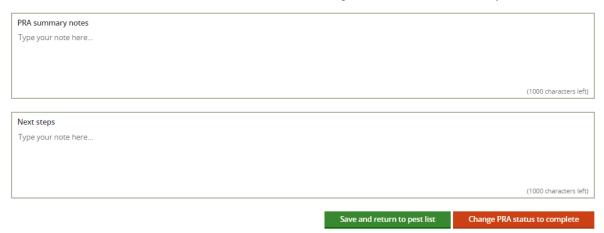

The PRA can be finalized by clicking on the **'Change PRA status to complete'** button below.

The PRA will then show as 'complete' in your recent PRAs and previous PRAs on the homepage. You can still go back and edit the PRA at any time by clicking on the PRA title in the recent PRAs and previous PRAs tables.

Updates in the Compendium that may affect the pest lists generated for the pathway are not incorporated into the PRA.

# Report

The report output can be generated at any stage of the PRA process.

There are two options to select from when generating a report:

View report (completed sections only) – this will only export a report of sections, such as risk assessment for which data have been added.

View full report (all completed section with template questions) – this will produce a report containing all sections that data have been added to and a blank template of the risk assessment questions and risk management options to allow for further work outside of the tool.

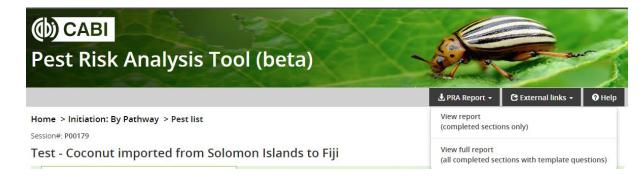

The report will initially be generated as an HTML document but can be exported as a Word document by selecting the download button:

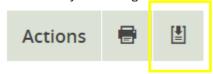

# **External links**

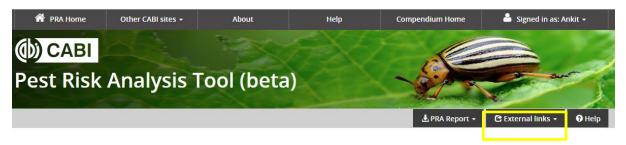

A dropdown of relevant websites is provided.

# **International Organizations**

Food and Agriculture Organization (FAO)

IPPC International Phytosanitary Portal (IPP)

International Seed Federation (ISF)

Standards and Trade Development Facility (STDF)

World Trade Organization (WTO)

**Regional Plant Protection Organizations (RPPOs)** 

**National Plant Protection Organizations (NPPOs)** 

#### **Phytosanitary Standards and Regulations**

<u>IPPC International Standards for Phytosanitary Measures (ISPMs)</u>, see particularly and <u>ISPM 2</u> and <u>ISPM 11</u> for PRA and <u>ISPM 5</u> for a glossary of phytosanitary terms

WTO Sanitary and Phytosanitary Measures

## **EPPO Platform on PRAs**

## **Agricultural Production and Trade Statistics**

**FAOSTAT** 

**UN Comtrade Database** 

# USDA Foreign Agricultural Service (FAS)

# **IPPC PRA Training Materials**